## **COMMENT SE CONNECTER LES FOIS SUIVANTES ?**

**Suivez l'étape 1 du chapitre « Comment se connecter pour la première fois ? » puis effectuez les opérations suivantes :**

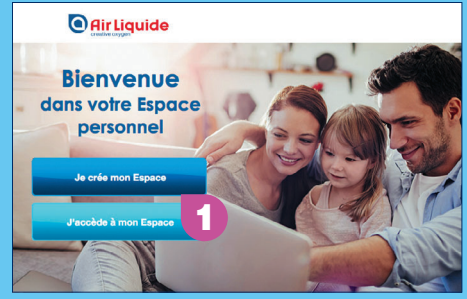

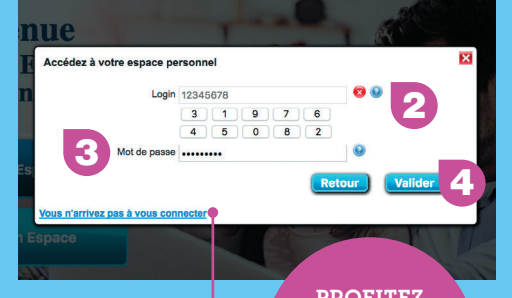

Note : lors de chaque connexion (en dehors de la première), seuls votre login et votre mot de passe personnalisé vous permettent d'accéder à votre Espace. Si vous avez perdu votre mot de passe, cliquez sur le lien dédié.

**PROFITEZ PLEINEMENT**  des fonctionnalités de votre Espace !

### **QUESTIONS FRÉQUENTES**

### **J'ai perdu mon login et/ou mon identifiant, que faire ?**

Vous pouvez demander le renvoi par courrier de votre login et/ou de votre identifiant en complétant les formulaires dédiés. Ceux-ci sont accessibles aux liens marqués du symbole **\*** aux étapes 3 et 4 de la page 2 de ce guide.

### **J'ai demandé le renvoi de mon mot de passe, je n'ai toujours rien reçu…**

Consultez les « spams » ou « courriers indésirables » de votre messagerie. Sinon, vous pouvez contacter le Service actionnaires.

### **Comment modifier mon mot de passe ?**

Lorsque vous êtes connecté(e) à votre Espace, cliquez sur « Mon profil », puis sur « Changer votre mot de passe ».

### **Comment quitter mon Espace personnel en ligne ?**

Vous devez vous déconnecter de votre Espace pour éviter tout problème lors d'une prochaine connexion. Pour cela, cliquez sur « Déconnexion » en haut à droite de votre écran .

#### **Je suis actionnaire au nominatif administré , je souhaite consulter mon Espace personnel en ligne…**

Reportez-vous à la page 2 de ce document, « Comment se connecter pour la première fois » et suivez les instructions. Si vous souhaitez vous connecter pour voter à l'Assemblée Générale, sachez que votre identifiant ainsi que votre login sont disponibles sur votre convocation recue par courrier ou par e-mail.

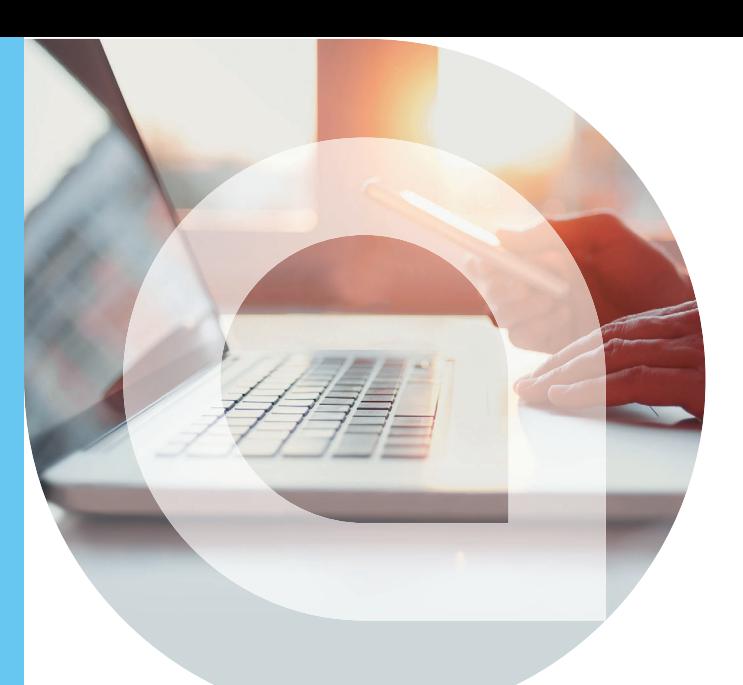

## Votre Espace personnel en ligne

Disponible sur airliquide.com, rubrique « Actionnaires »

## **GUIDE DE CONNEXION DOCUMENT À CONSERVER**

### **L'ESPACE PERSONNEL EN LIGNE : QU'EST-CE C'EST ?**

L'Espace personnel en ligne est un outil pour la gestion de vos titres au quotidien.

En tant qu'actionnaire au **nominatif**, grâce à cet Espace, vous pouvez consulter votre portefeuille d'actions et accéder à vos informations personnelles et bancaires. Si vous êtes actionnaire au **nominatif pur**, vous pouvez en plus, placer vos ordres de bourse consulter vos documents de compte, visualiser le montant de vos dividendes et l'historique de vos opérations en temps réel.

## **À QUI S'ADRESSE-T-IL ?**

Tout actionnaire qui détient ses titres Air Liquide au **nominatif** possède un Espace personnel en ligne. Cet Espace est automatiquement créé dès lors que vous détenez des titres au nominatif (pur ou administré).

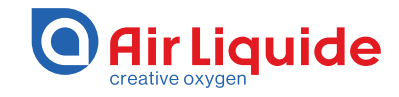

Directement sur le site contact.actionnaires.airliquide.com

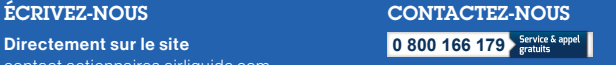

## **COMMENT SE CONNECTER POUR LA PREMIÈRE FOIS ?**

La première connexion vous permet de créer votre Espace et d'initialiser votre mot de passe. Pour cela, vous devez vous munir de votre **identifiant actionnaire**, de votre **login** et de votre **adresse e-mail**.

Suivez ensuite les étapes ci-contre.

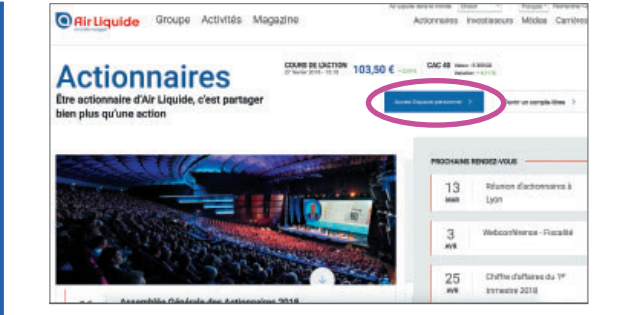

Rendez-vous sur **airliquide.com**, rubrique « Actionnaires »

**1**

(ou https://www.airliquide.com/fr/actionnaires)

Cliquez sur le bouton bleu « Accès Espace personnel ». Vous êtes dirigé vers une nouvelle page, celle de votre Espace personnel.

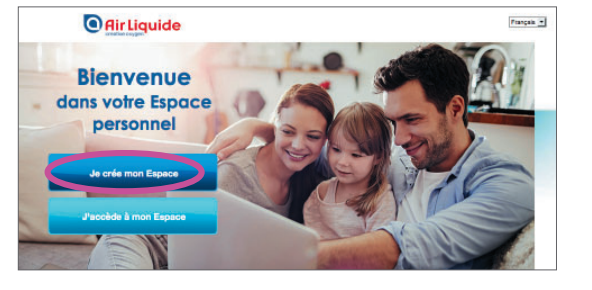

Cliquez sur « Je crée mon Espace ». Une fenêtre **2** « Première connexion » s'affiche à l'écran.

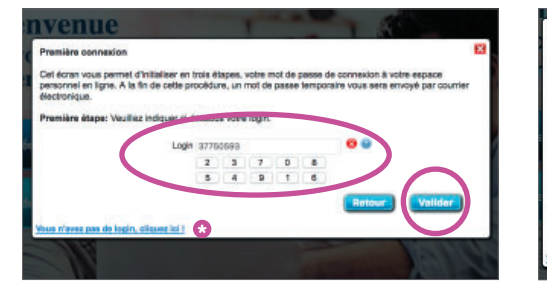

Dans cette fenêtre, saisissez votre **login**, à l'aide de votre souris, sur le pavé numérique **3 4** à l'écran puis validez.

Le login est une série de 8 chiffres. Il vous est envoyé par courrier postal quelques jours après l'ouverture de votre compte. Il est indispensable à chaque connexion. Si vous avez perdu votre login, cliquez sur le lien dédié, marqué du symbole ci-contre  $\bullet$ .

Note : si vous vous connectez pour voter à l'Assemblée Générale, votre login est disponible sur le formulaire de vote.

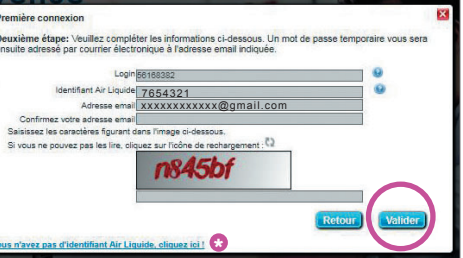

Indiquez votre **identifiant actionnaire** ainsi que votre **adresse e-mail** et suivez les instructions à l'écran. Pour des raisons de sécurité, il vous est demandé de saisir une suite de caractères, inscrits en rouge sur l'image.

Votre identifiant correspond au numéro de votre compte. Il est composé au maximum de 7 chiffres et est présent sur les documents de compte que vous adresse le Service actionnaires. Si vous avez perdu votre identifiant, cliquez sur le lien dédié, marqué du symbole ci-contre **O**. **2 3**

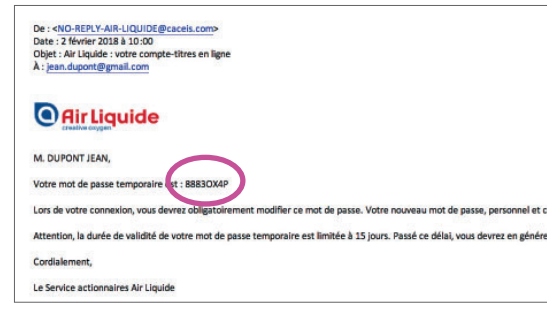

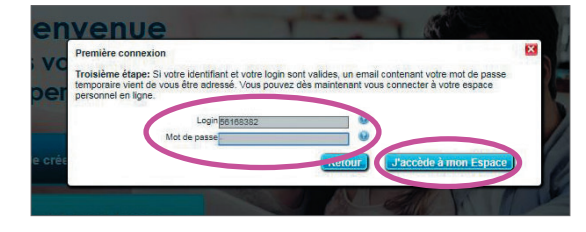

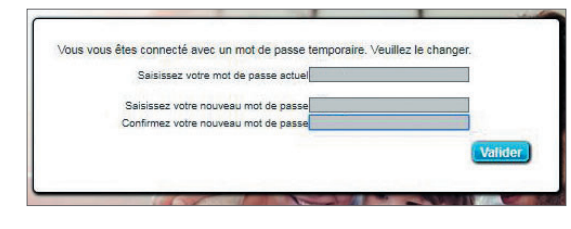

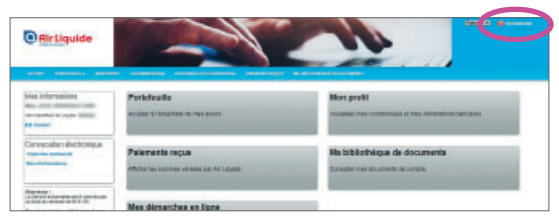

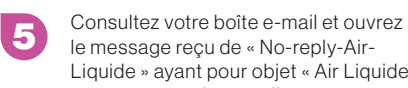

**6**

**7**

**8**

le message reçu de « No-reply-Air-Liquide » ayant pour objet « Air Liquide : votre compte-titres en ligne ».

Cet e-mail contient votre mot de passe temporaire. Celui-ci est valable 15 jours uniquement.

Si cet e-mail n'apparaît pas dans votre messagerie, pensez à regarder dans les « **spams** » ou « **courriers indésirables** ».

Reportez ce **mot de passe temporaire** (en utilisant des majuscules) dans la fenêtre qui s'est affichée

précédemment sur la page de votre Espace personnel. Cliquez ensuite sur « J'accède à mon Espace ».

Vous êtes ensuite invité(e) à personnaliser votre mot de passe. Il doit être composé d'au moins 6 caractères (lettres, chiffres, caractères spéciaux, etc.). Lors de vos prochaines connexions, **seuls votre login et votre mot de passe personnalisé** seront nécessaires pour accéder à votre Espace.

À la fin de votre navigation, pensez à cliquer sur le bouton « **Déconnexion** » en haut à droite de l'écran.

# **PENSEZ-Y**

Notez ici vos informations de connexion afin de les retrouver facilement lors de vos prochaines connexions.

**Mon login :**

**Mon identifiant :** 

**Mon mot de passe personnel :**

**Attention, ces informations sont strictement personnelles et confidentielles. Veuillez les conserver en sécurité.**